## **Steps for filing a successful Test Bulk Filing in AESDirect:**

1) User must log into AES Direct via the ACE Modernization Portal (i.e., log in to ACE Portal, on ACE Home, Recently Viewed Accounts will be presented, or user can access all accounts from Accounts tab).

ACE Certification can be accessed<https://ace-test.cbp.gov/>

- 2) Then user select Account Name/EIN from Account Navigation to Submit AES Filing.
- 3) User will then be directed to the AESDirect's Shipment Manager showing a list of prior filings created. In the Shipment Manager browser and verify that the orange TRAINING ENVIRONMENT is displayed.
- 4) On the upper-right of the screen under Tools Menu select Bulk Filing Manager.
- 5) To create a Bulk Filing, In the upper-right of the screen under the "TRAINING ENVIORONMENT" select Create Bulk Filing.
- 6) Enter required and optional fields.
	- a) If you only have 1 Filer ID, it will automatically be assigned. However, if assigned multiple you will need select from a dropdown menu.
	- b) An email assigned to you will automatically be entered.
	- c) You have the option to leave a 50-character limit comment. And after the data is entered, select the upload icon.

7) After choosing the bulk filing, verify that the Filer ID and Email Address is correct and then Upload.

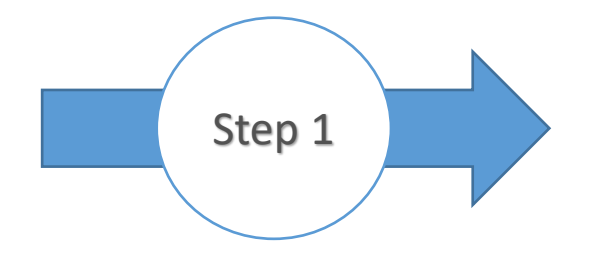

- $\checkmark$  User must login into AESDirect via the ACE
- $\checkmark$  After successful login
- $\checkmark$  Recently Viewed Accounts will be listed
- $\checkmark$  Select the Name of account
- $\checkmark$  User can also access all the accounts from Accounts tab
- $\checkmark$  Accounts tab select Exporter in the dropdown

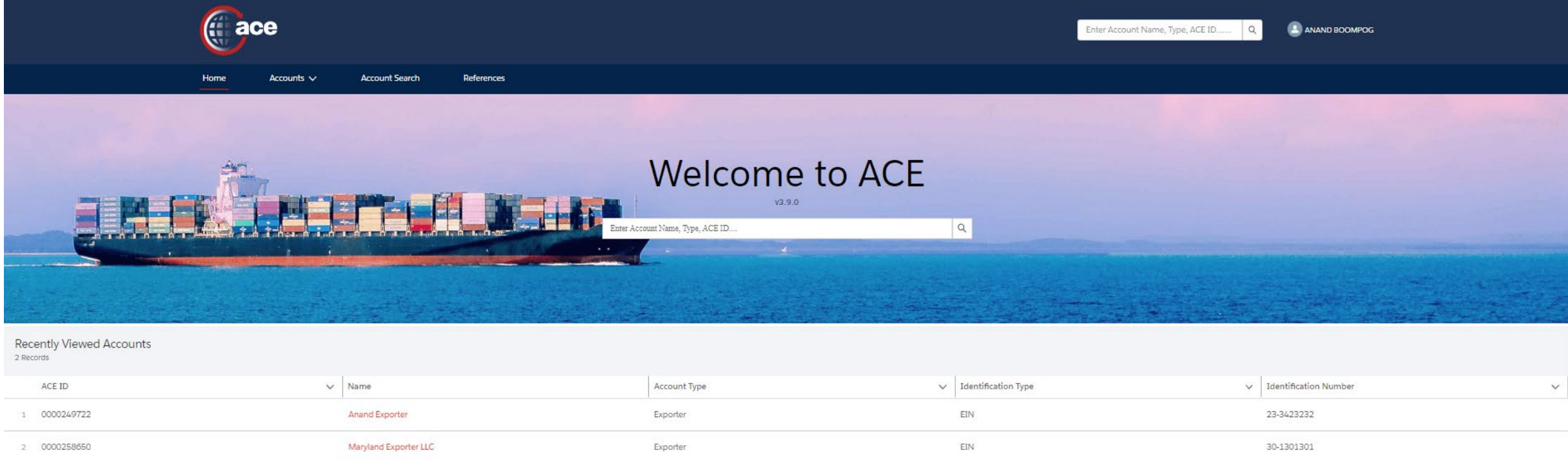

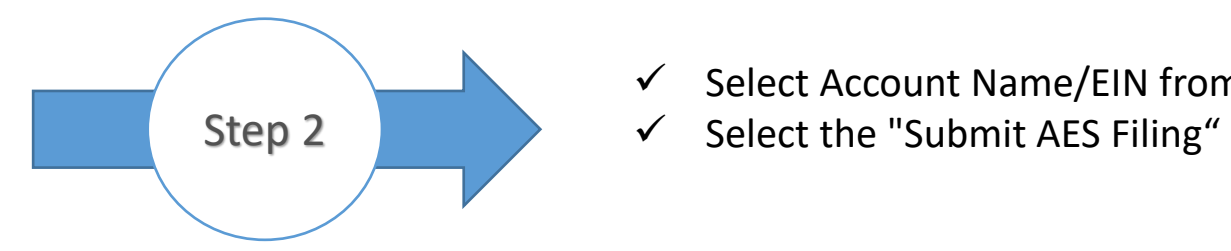

## $\checkmark$  Select Account Name/EIN from Account Navigation

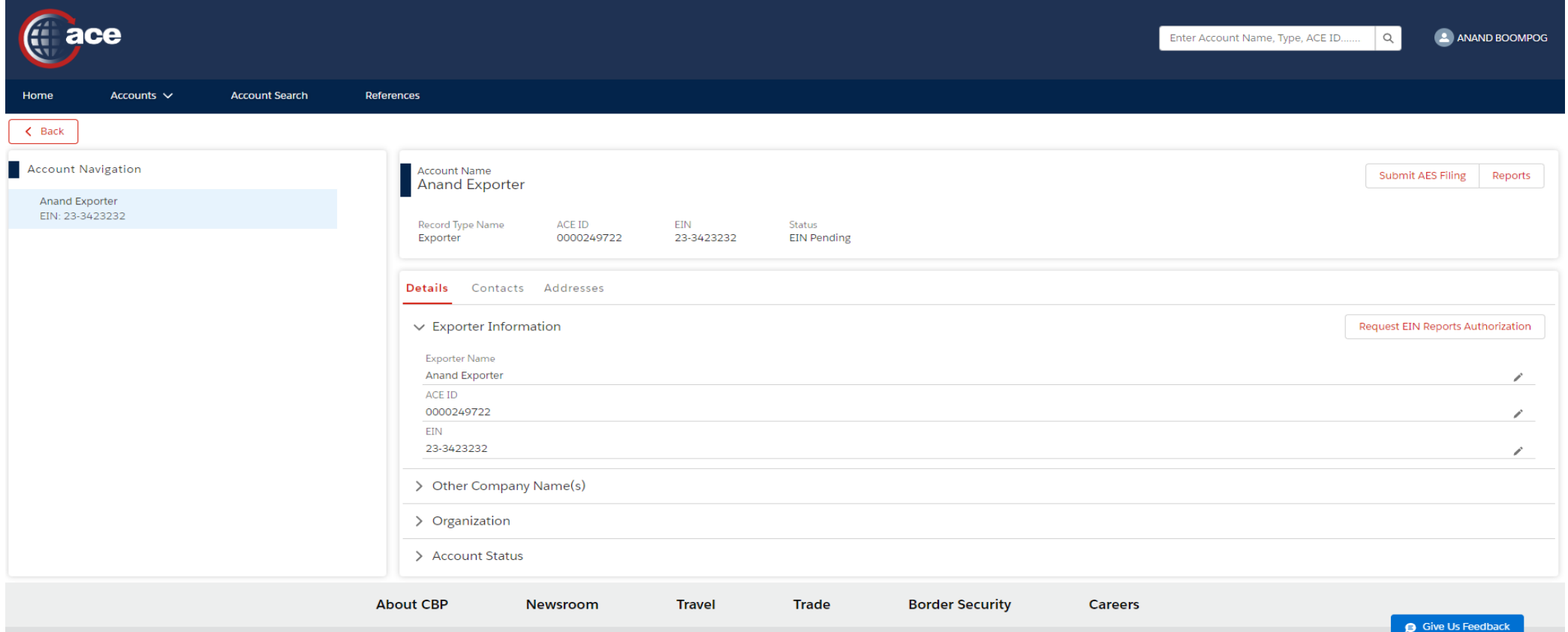

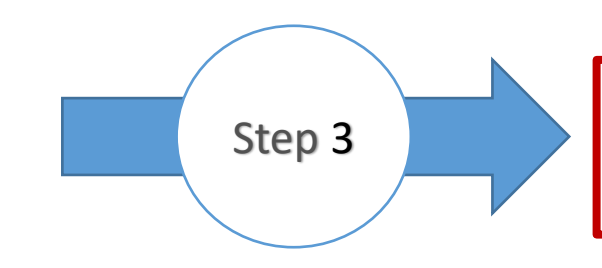

User will then be directed to the AESDirect's Shipment Manager. In the Shipment Manager browser.

Verify that the orange TRAINING ENVIRONMENT is displayed.

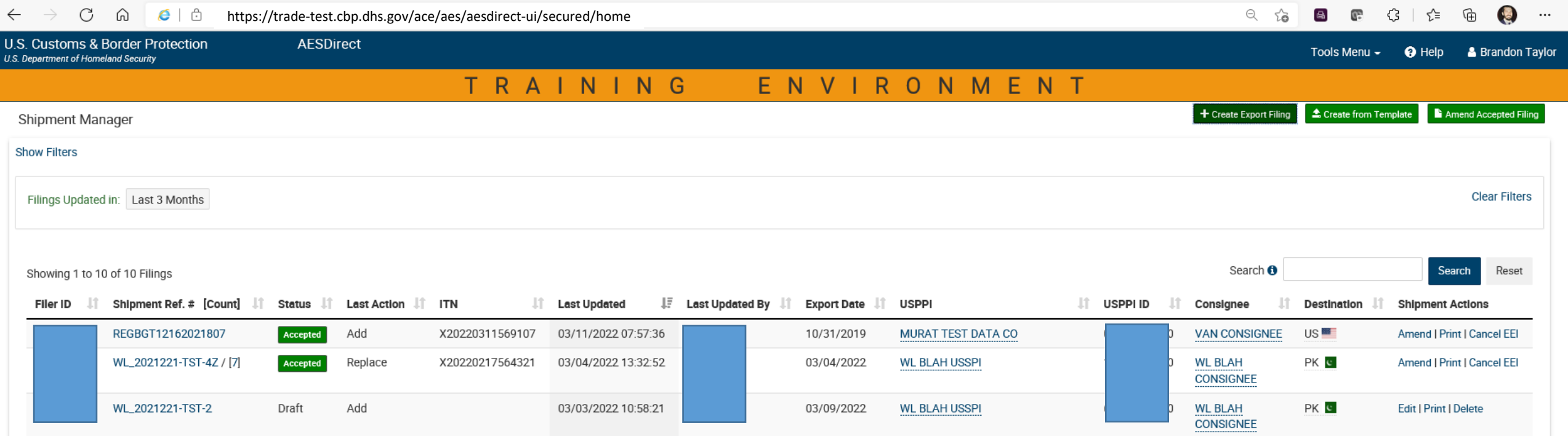

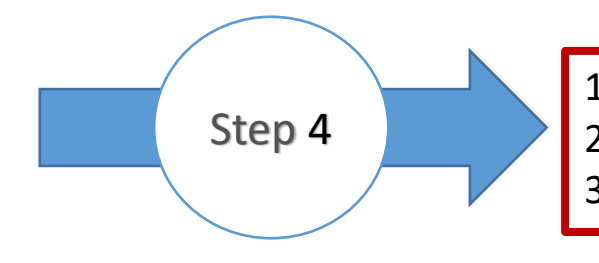

1) Check the URL is https://trade-test.cbp.dhs.gov/ace/aes/aesdirect-ui/secured/home 2) Make sure that the orange banner that says "TRAINING ENVIRONMENT" is displayed. 3) On the upper-right of the screen under Tools Menu select Bulk Filing Manager

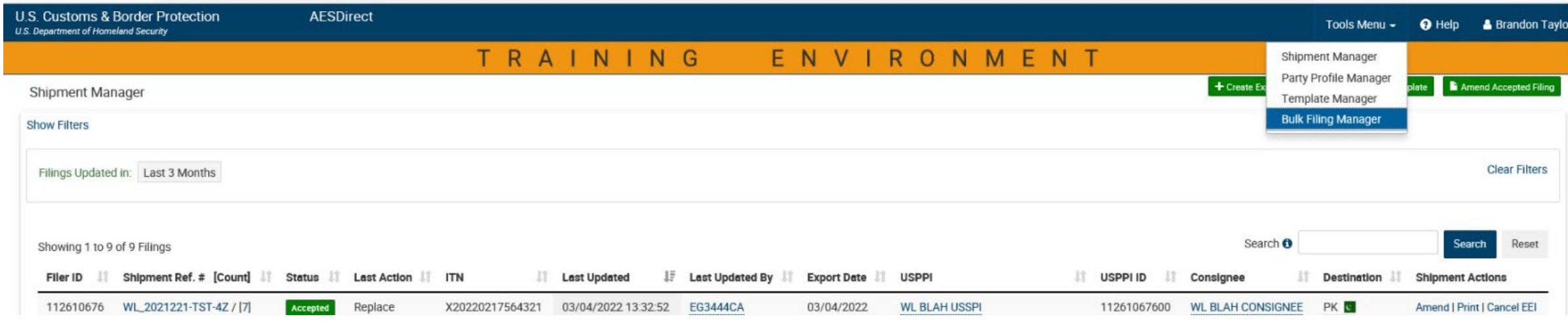

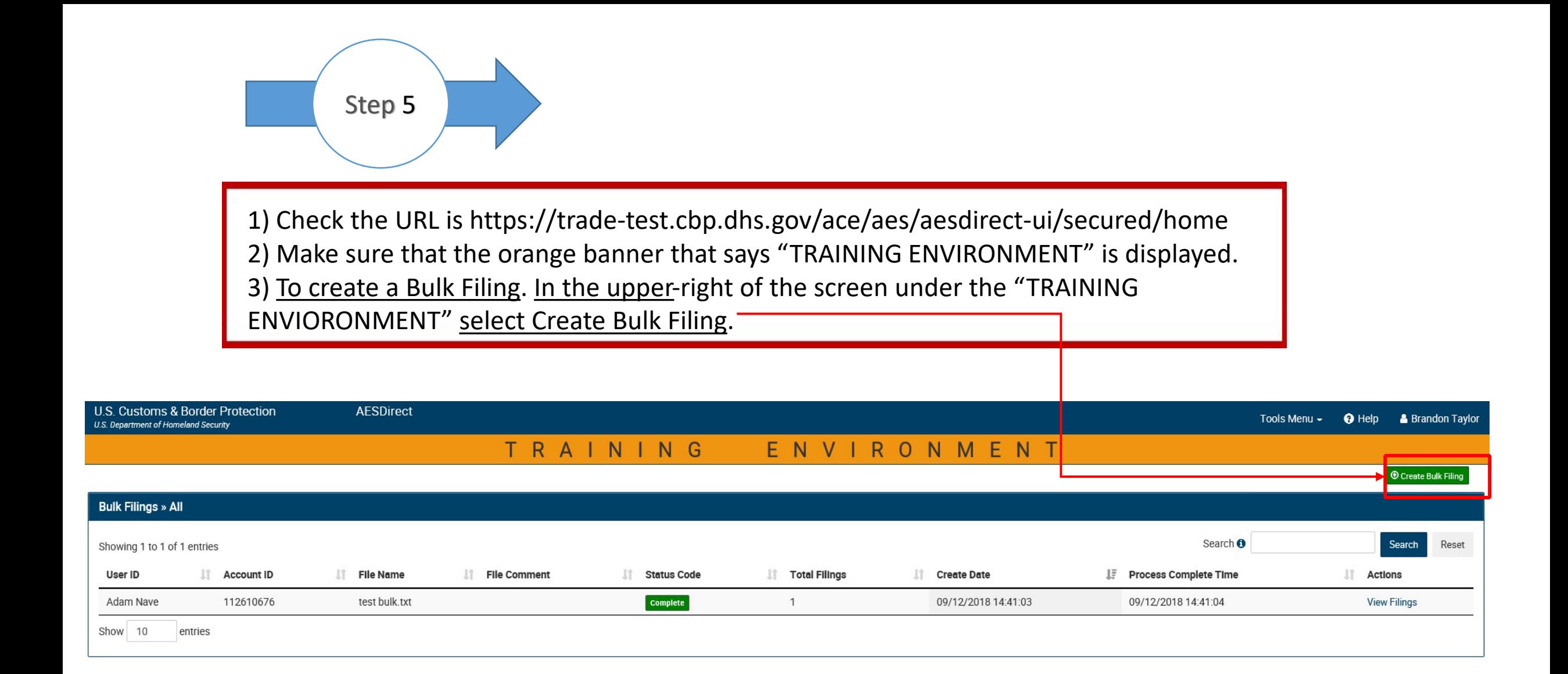

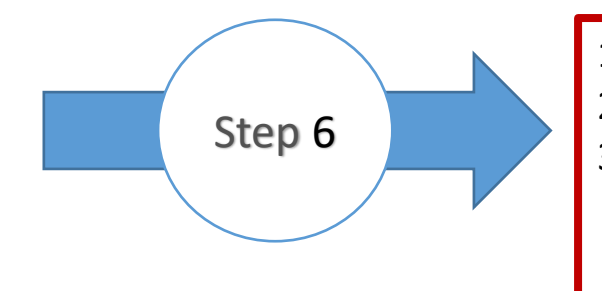

1) Check the URL is https://trade-test.cbp.dhs.gov/ace/aes/aesdirect-ui/secured/home 2) Make sure that the orange banner that says "TRAINING ENVIRONMENT" is displayed. 3) After selecting "Create Bulk Filing" you will have three required and one optional. If you only have 1 Filer ID, it will automatically be assigned. However, if assigned multiple you will need select from a dropdown menu. An email assigned to you will automatically be entered and you have the option to leave a 50-character limit comment.

4) After the data is entered, select the upload icon.

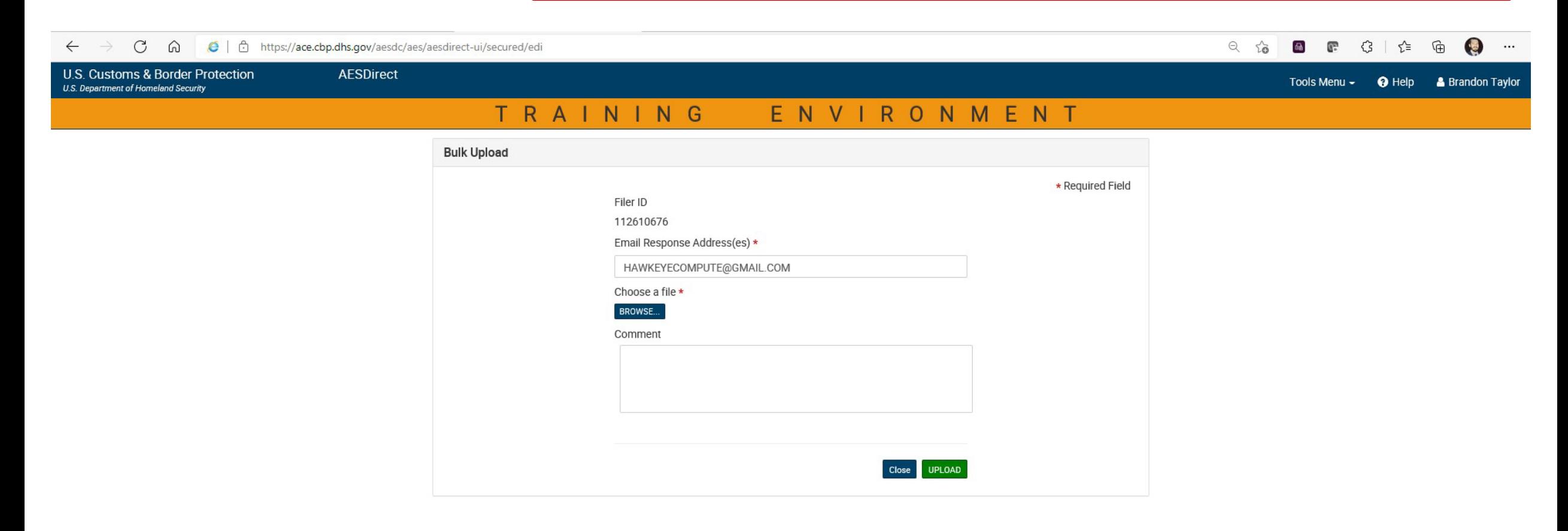

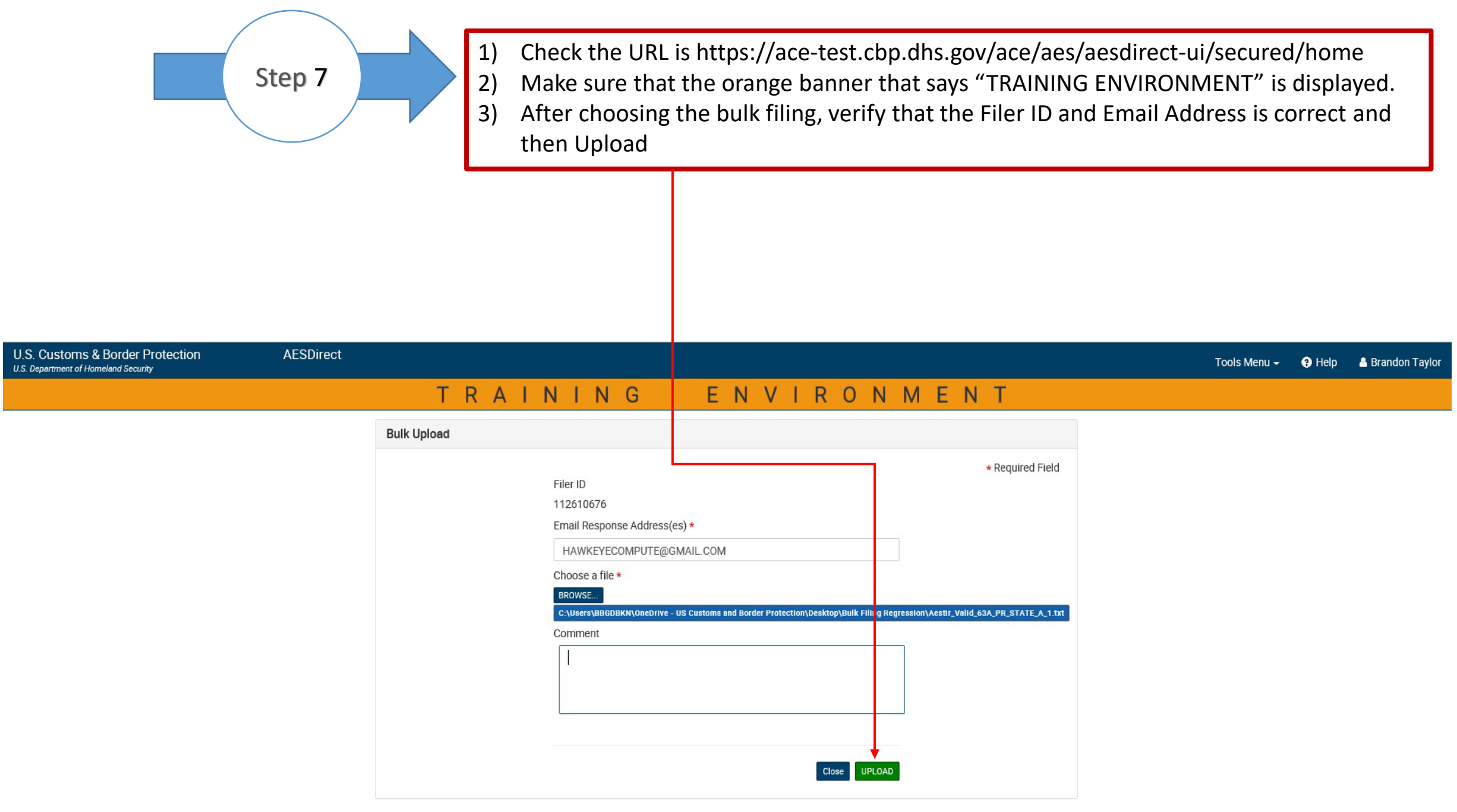